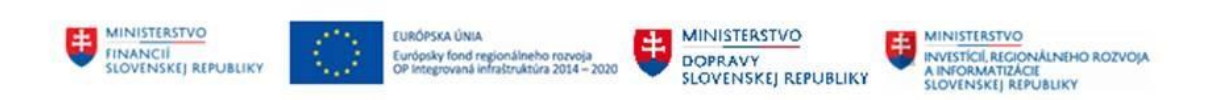

# **POUŽÍVATEĽSKÁ PRÍRUČKA PRE PROJEKT CES**

## **Aplikačný modul M19 – Nákladové účtovníctvo**

### **Centrálny ekonomický systém**

Operačný program Integrovaná infraštruktúra, Prioritná os 7

Názov projektu: Implementácia Centrálneho ekonomického systému

Kód ITMS 2014+ projektu: 311071M898

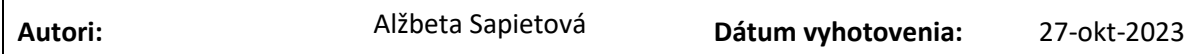

#### **História zmien**

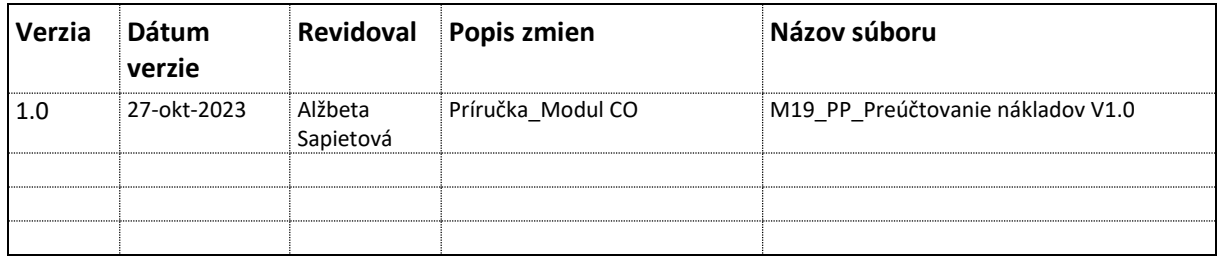

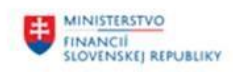

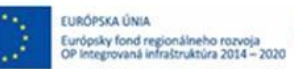

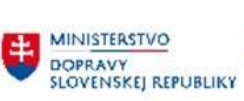

MINISTERSTVO<br>
MYSTÍCIL REGIONÁLINEHO ROZVOJA<br>A INFORMATIZÁCIE<br>SLOVENSKEJ REPUBLIKY

# Obsah

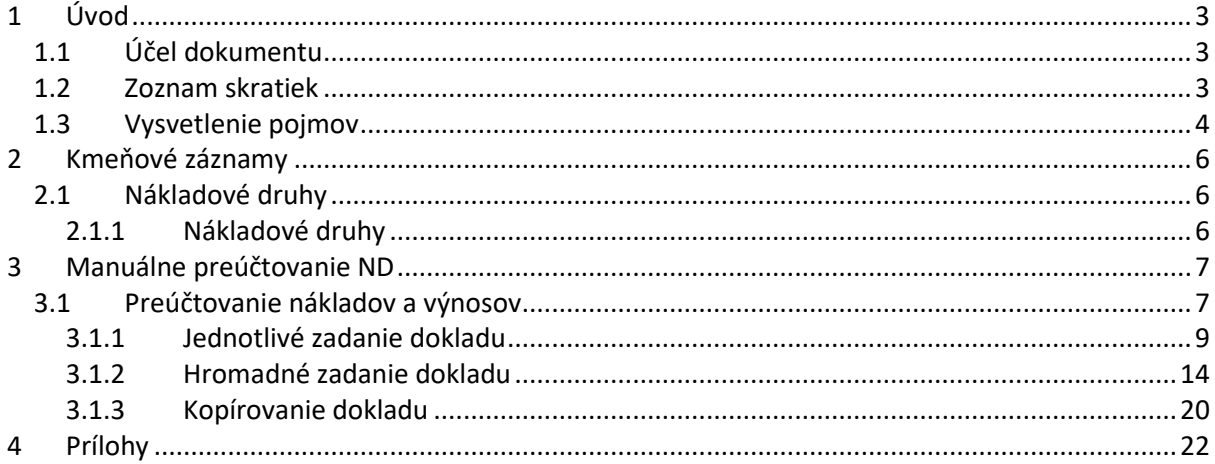

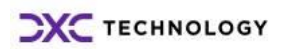

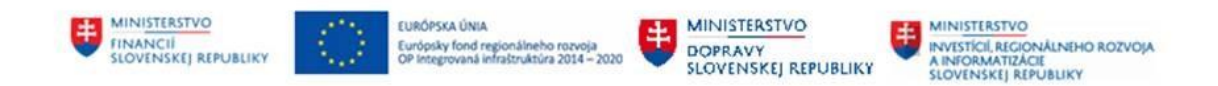

# <span id="page-2-0"></span>**1 Úvod**

## <span id="page-2-1"></span>**1.1 Účel dokumentu**

Modulová príručka je spracovaná tak, aby v jednotlivých kapitolách predstavovala aktivity, ktoré sú popísané v schválenej DŠR2 (v kapitolách 5.1 a 5.2) a zároveň boli kapitoly naviazané na jednotlivé SAP objekty.

Cieľom takéhoto postupu je s využitím vzájomnej logiky doteraz spracovaných a schválených dokumentov v podobe DŠR2, procesných dokumentov, toto prepojenie sumarizovať do modulovej používateľskej príručky. Z uvedeného je zrejmé, že takto pripravená príručka v rukách používateľa (HOG/OG/...) bude návodom, ako správne realizovať príslušný modulový proces.

Každý modul, ktorý pracuje s workflow, ho zaradí do svojej príručky tak, aby bol tento proces implementovaný v rámci modulového dokumentu.

Takto pripravená príručka bude aj naďalej aktualizovaná (rozširovaná a dopĺňaná) až do nábehu systému do produktívnej prevádzky.

## <span id="page-2-2"></span>**1.2 Zoznam skratiek**

V tejto podkapitole je uvedený zoznam skratiek v podobe jeho zotriedeného zoznamu. Tabuľka je zhrnutím skratiek identifikovaných a používaných v rámci tejto príručky.

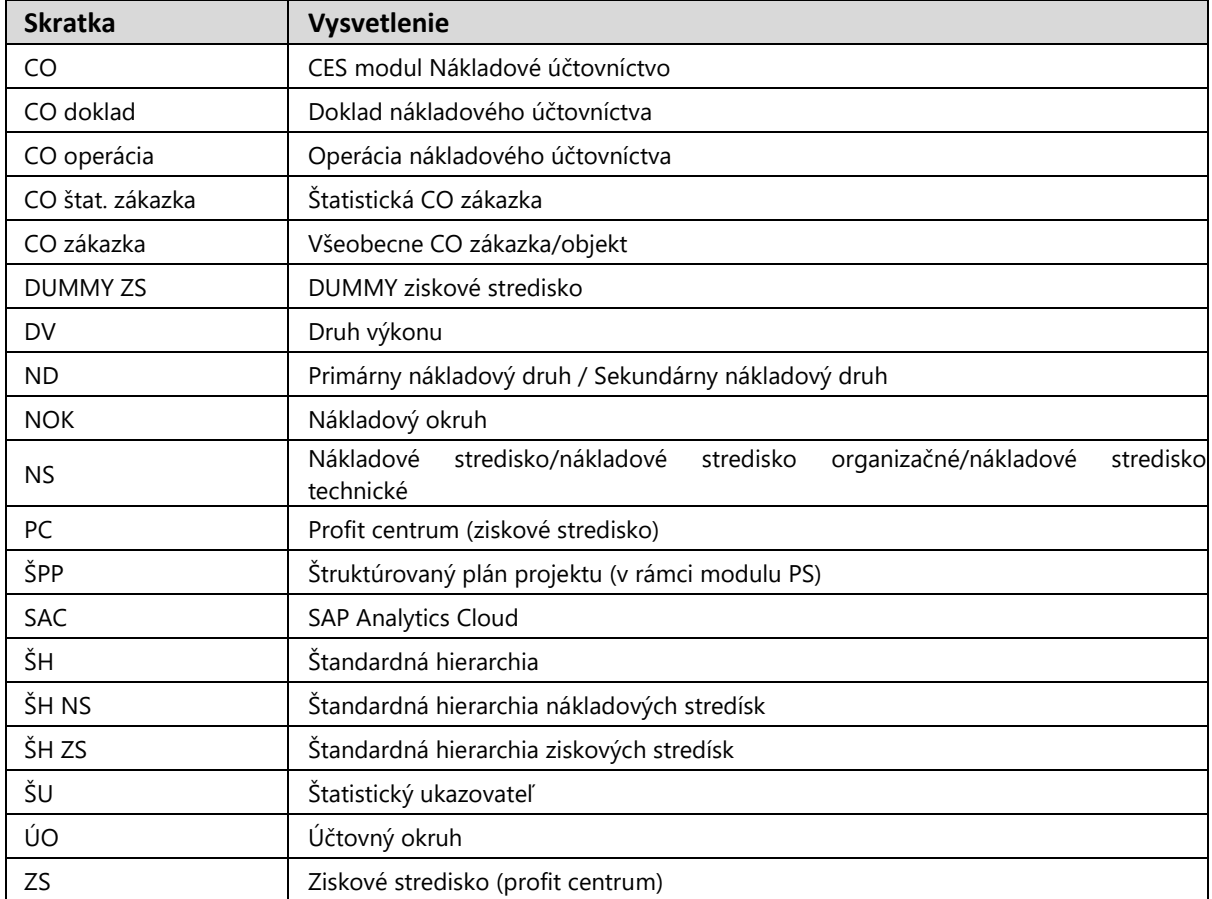

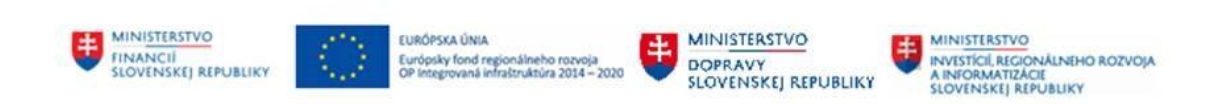

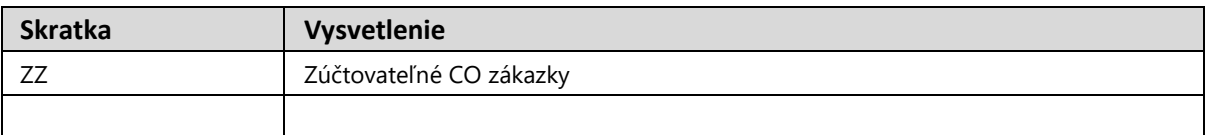

## <span id="page-3-0"></span>**1.3 Vysvetlenie pojmov**

V tejto podkapitole je uvedený zoznam vysvetlení jednotlivých pojmov v podobe jeho zotriedeného zoznamu. Tabuľka je zhrnutím pojmov identifikovaných a používaných v rámci tejto príručky.

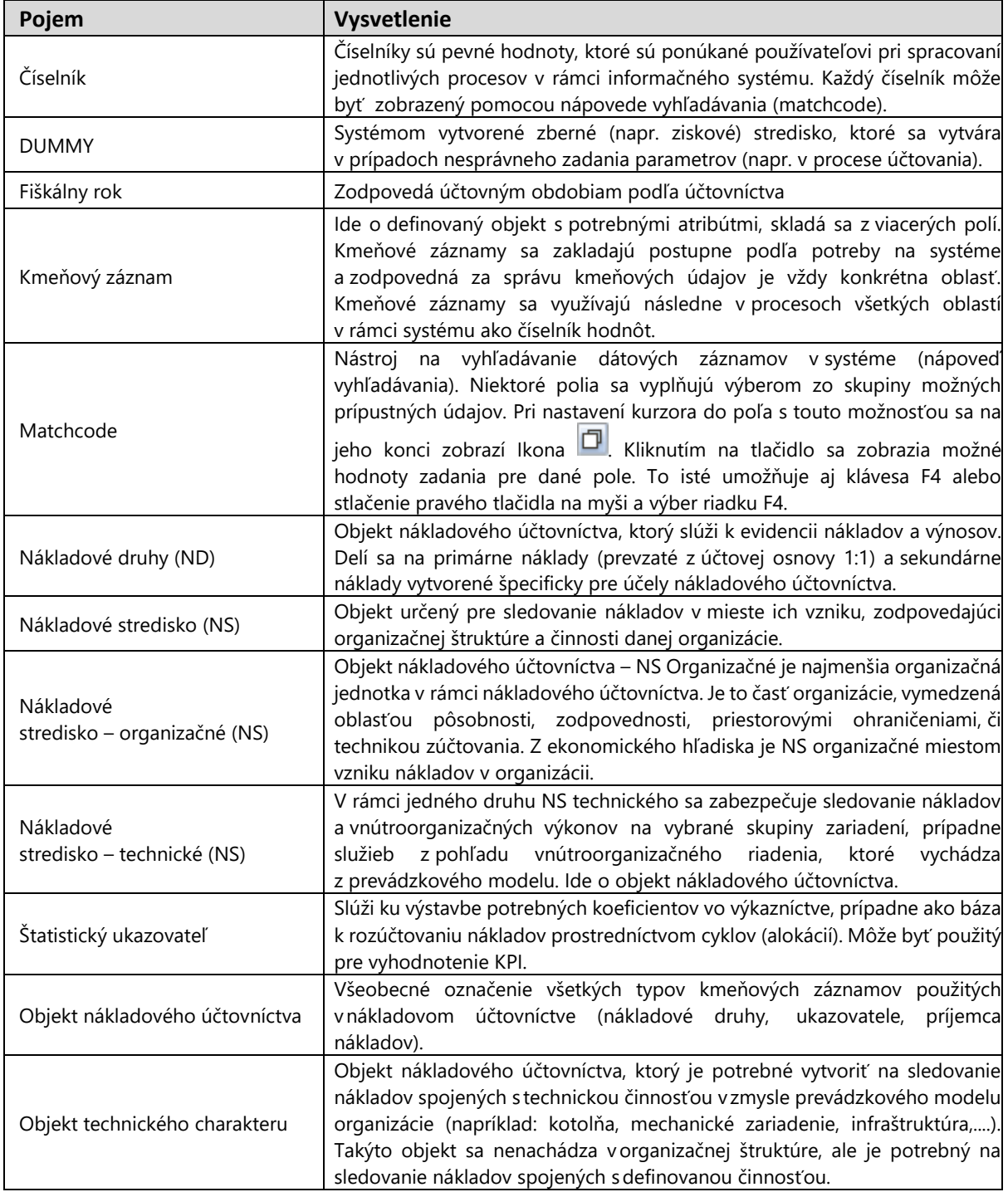

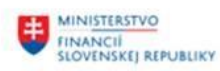

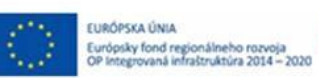

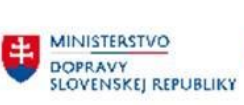

MINISTERSTVO<br>
MYSTÍCIL REGIONÁLINEHO ROZVOJA<br>A INFORMATIZÁCIE<br>SLOVENSKEJ REPUBLIKY

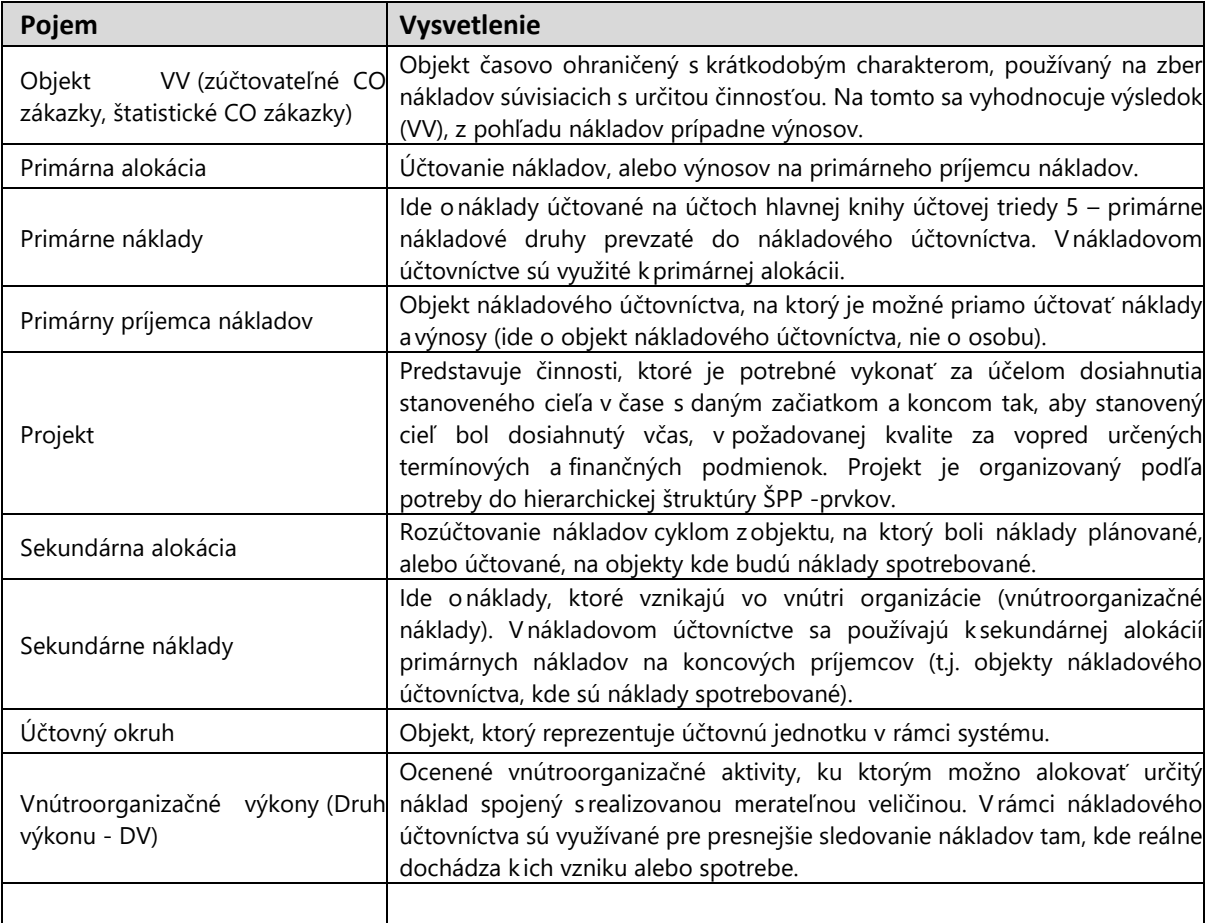

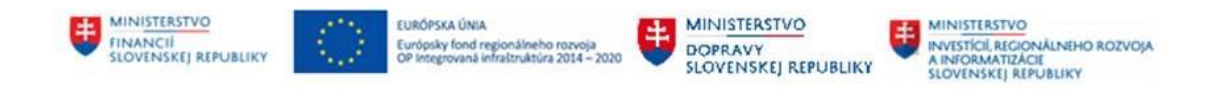

# <span id="page-5-0"></span>**2 Kmeňové záznamy**

## <span id="page-5-1"></span>**2.1 Nákladové druhy**

### <span id="page-5-2"></span>**2.1.1 Nákladové druhy**

V centre účtovníctva ND stojí účtovná osnova so svojimi účtami, zodpovedajúcimi ND. Účtovná osnova je centrálnou integračnou bázou v toku hodnôt medzi jednotlivými aplikáciami systému. Účtovná osnova obsahuje zoznam všetkých ND, ktoré budú v produktívnej prevádzke používané v CO.

ND sú v module CO tými prostriedkami, podľa ktorých možno sledovať všetky hodnotové pohyby v rámci organizácie.

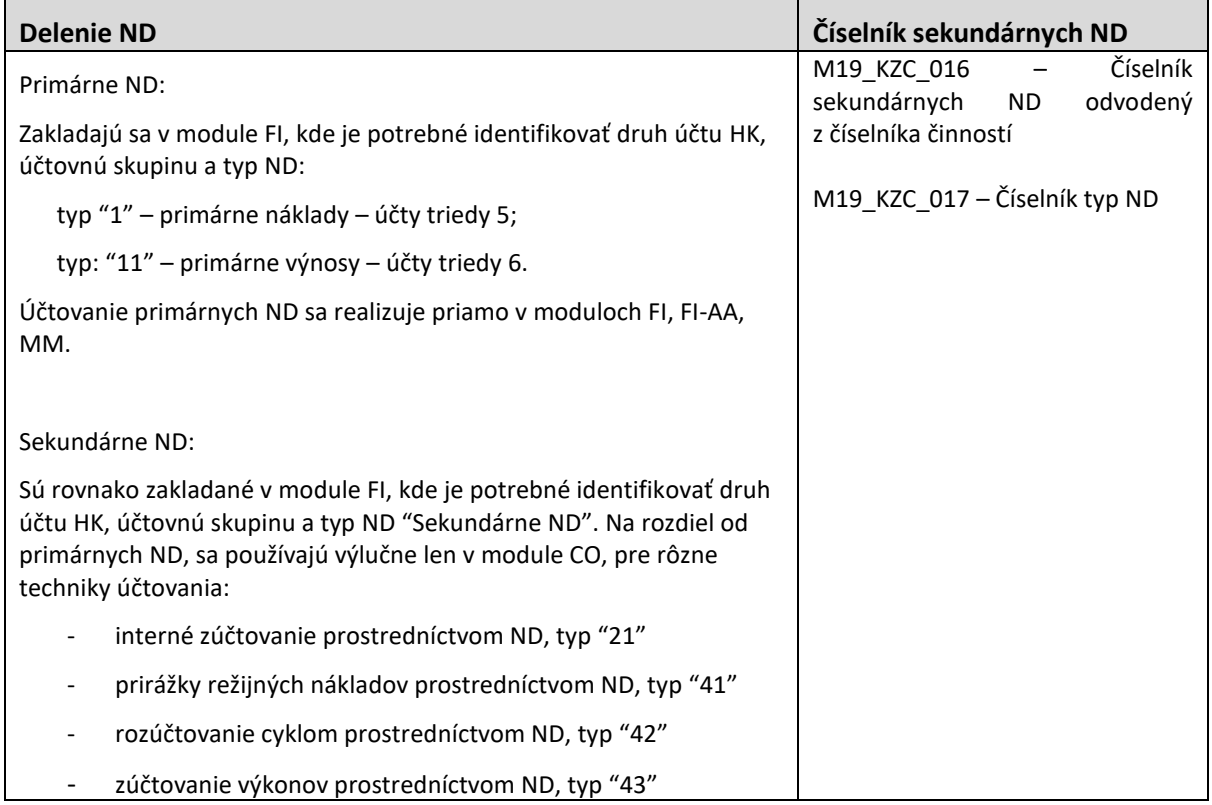

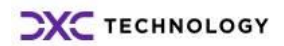

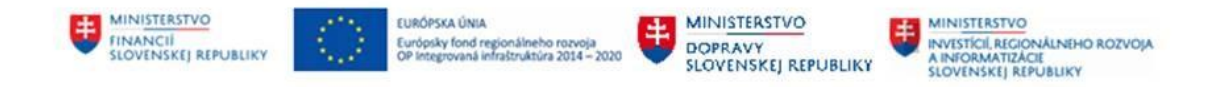

# <span id="page-6-0"></span>**3 Manuálne preúčtovanie ND**

Systém umožňuje primárne náklady opätovne zaúčtovať pomocou manuálneho preúčtovania nákladov, pričom pôvodný ND ostáva nezmenený. Tento proces je určený najmä pre úpravu chýb zaúčtovania. Z nákladového objektu preúčtovávame zaúčtované čiastky konkrétnych primárnych ND, ktoré boli na nákladové objekty zaúčtované z iných modulov. Z nákladových objektov môžeme manuálne preúčtovať na iné nákladové objekty.

## <span id="page-6-1"></span>**3.1 Preúčtovanie nákladov a výnosov**

Prostredie:

FIORI aplikácia

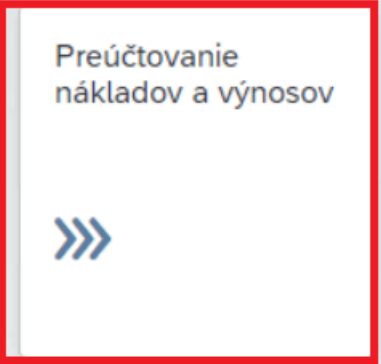

#### POZN:

Umožnuje preúčtovanie ND na nákladový objekt.

Spustením aplikácie sa zobrazí nasledujúce okno:

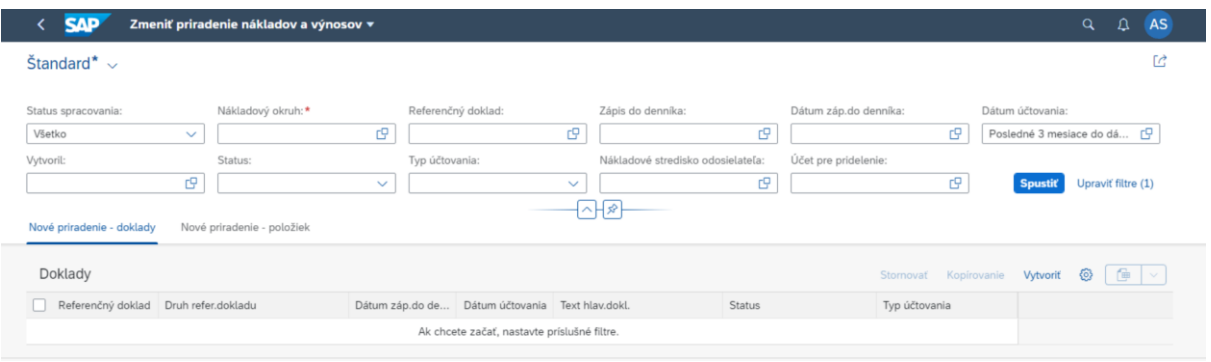

Je potrebné vyplniť:

Nákladový okruh - 1500

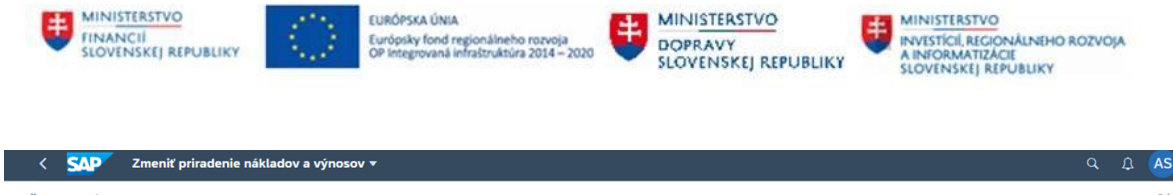

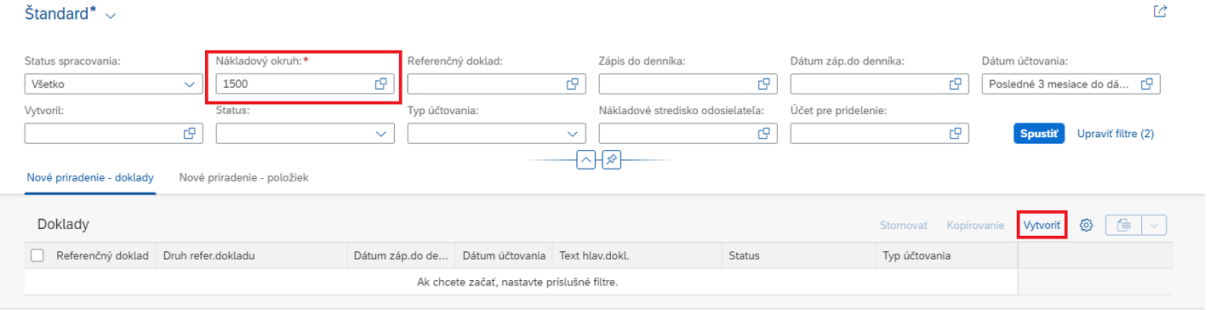

Po vyplnení polí, je potrebné kliknúť na ponuku "Vytvoriť".

V prípade, ponuky "Spustiť" budú zobrazené všetky vytvorené doklady v rámci preúčtovania ND za príslušný nákladový okruh.

#### Zobrazí sa nasledujúce okno:

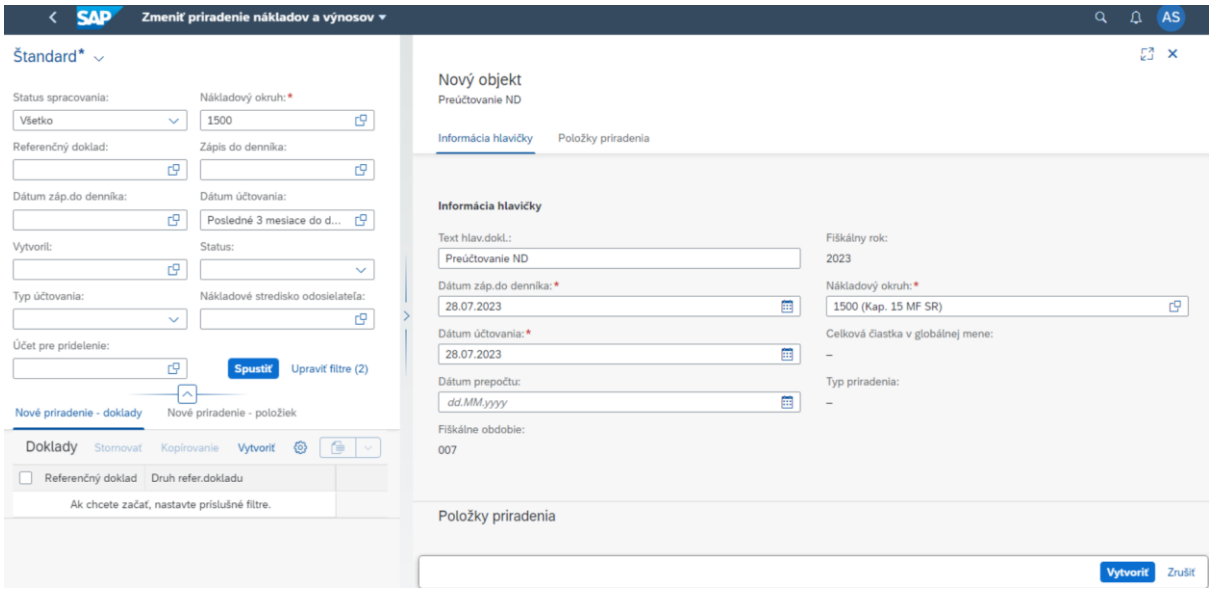

Kde ľavá časť obrazovky slúži ako prehľad filtrovaných dát a zároveň slúži ako prehľad vytvorených dokladov. Pravá časť obrazovky slúži pre zadanie nového dokladu manuálneho preúčtovania ND.

Je potrebné vyplniť:

Informácie hlavičky

- Nákladový okruh 1500 (systém doplní automaticky po vyplnení zo vstupnej obrazovky)
- Dátum dokladu a dátum účtovania systém doplní automaticky, vychádzajúc z aktuálneho dňa, kedy dochádza k preúčtovaniu
- Fiškálne obdobie systém doplní automaticky vzhľadom na dátum dokladu a dátum účtovania
- Fiškálny rok systém doplní automaticky vzhľadom na dátum dokladu a dátum účtovania
- Text hlavičky dokladu popis

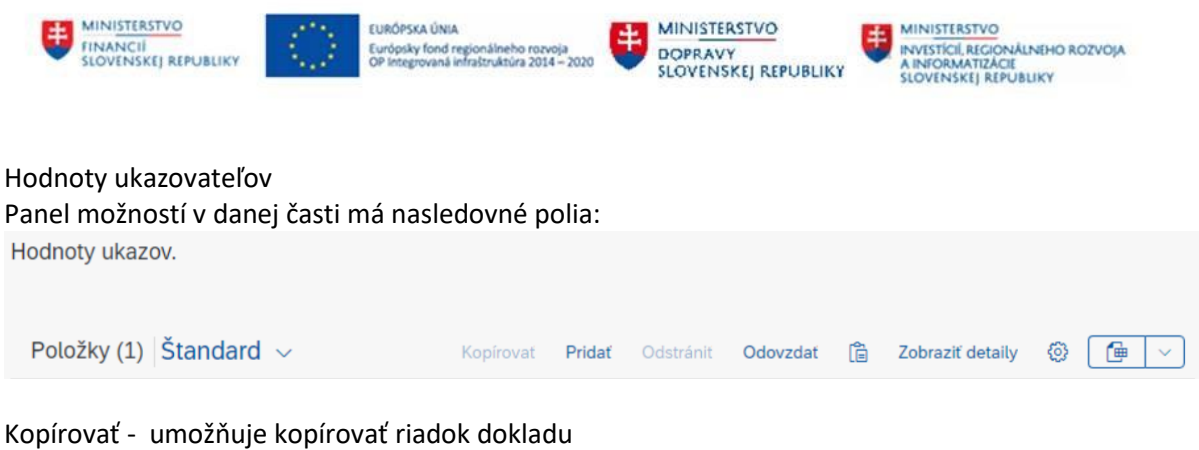

Pridať - umožňuje pridať ďalší riadok dokladu

Odstrániť – umožňuje odstrániť riadok dokladu

Odovzdať – umožňuje stiahnutie predvolenej šablóny vo forme excelu a zároveň nahratie vyplnenej šablóny excelu s jednotlivými dátami pre preúčtovanie ND

Vložiť – umožňuje vloženie skopírovaného riadku dokladu

Zobraziť detaily – umožňuje zobraziť všetky zvolené polia

Nastavenia – umožňuje zvoliť požadované polia pre preúčtovanie ND (napr. nákladové objekty) Export do tabuľkovej kalkulácie – umožňuje preúčtované ND exportovať do súboru v excelovom formáte

## <span id="page-8-0"></span>**3.1.1 Jednotlivé zadanie dokladu**

#### Zvoliť možnosť Nastavenia:

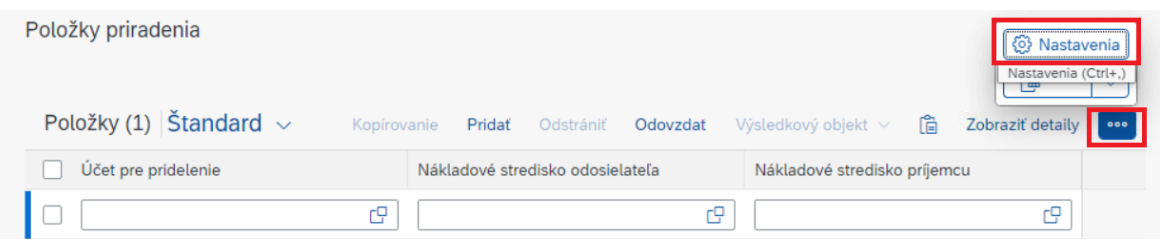

#### Zobrazí sa nasledujúca tabuľka:

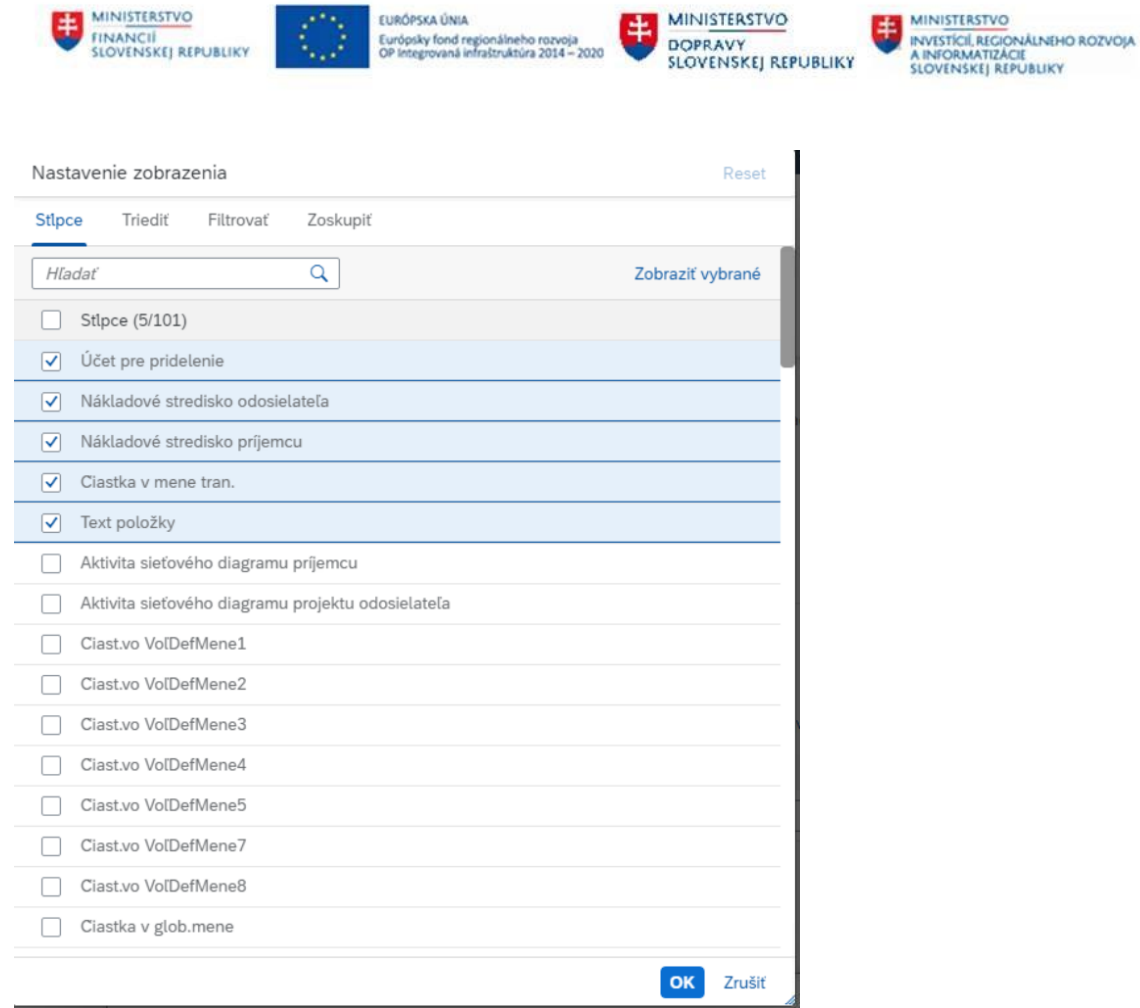

V danej tabuľke je možné vybrať si ľubovoľné polia, ktoré budú použité v manuálnom preúčtovaní ND. Po zvolení jednotlivých polí zvoliť možnosť "OK".

Daný výber je možné uložiť ako predvolený Layout prostredníctvom možnosti Štandard (kliknúť na šípku):

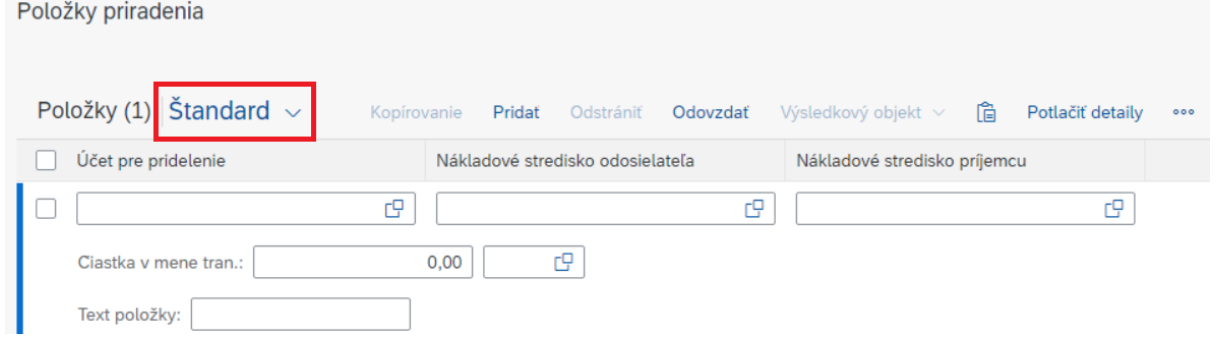

Zobrazí sa nasledujúce:

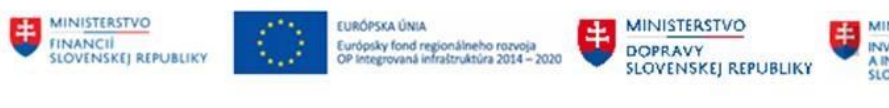

**NISTERSTVO** vistícií, regionálneho rozvoja<br>nformatizácie<br>dvenskej republiky

Moje zobrazenia

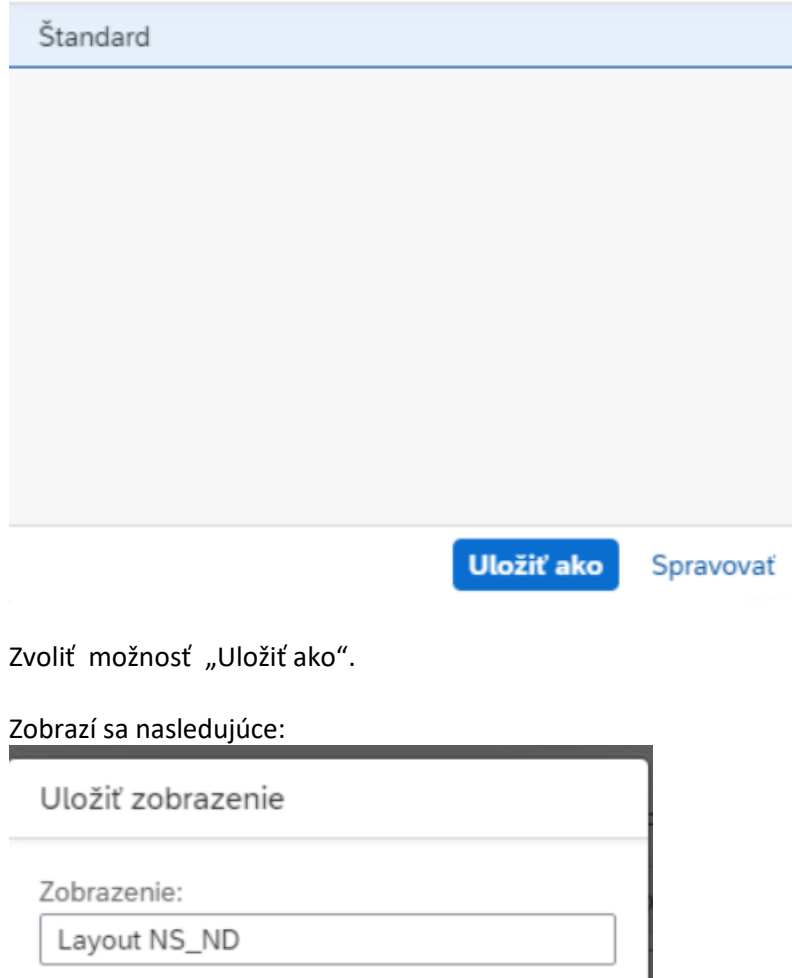

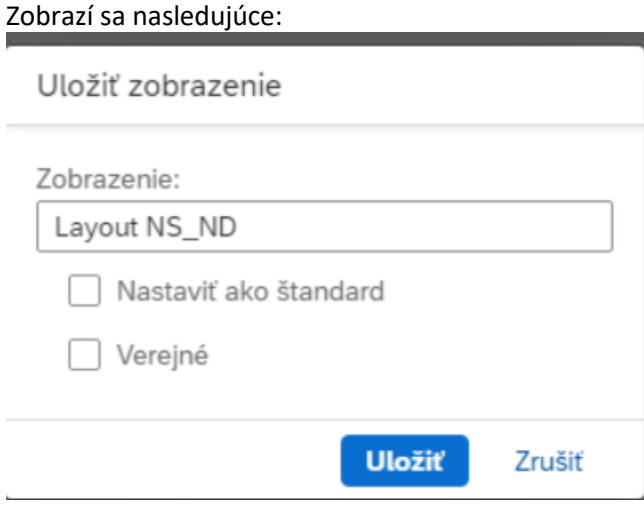

Do poľa Zobrazenie zadať ľubovoľný názov daného zobrazenia (napr. Layout NS\_ND). V nastavení zobrazenia sú nasledujúce možnosti:

Nastaviť ako štandard – vytvorený layout sa bude zobrazovať automaticky ako predvolený Verejné – vytvorený layout bude dostupný ostatným užívateľom

Zvoliť "Uložiť".

Zobrazí sa nasledujúce:

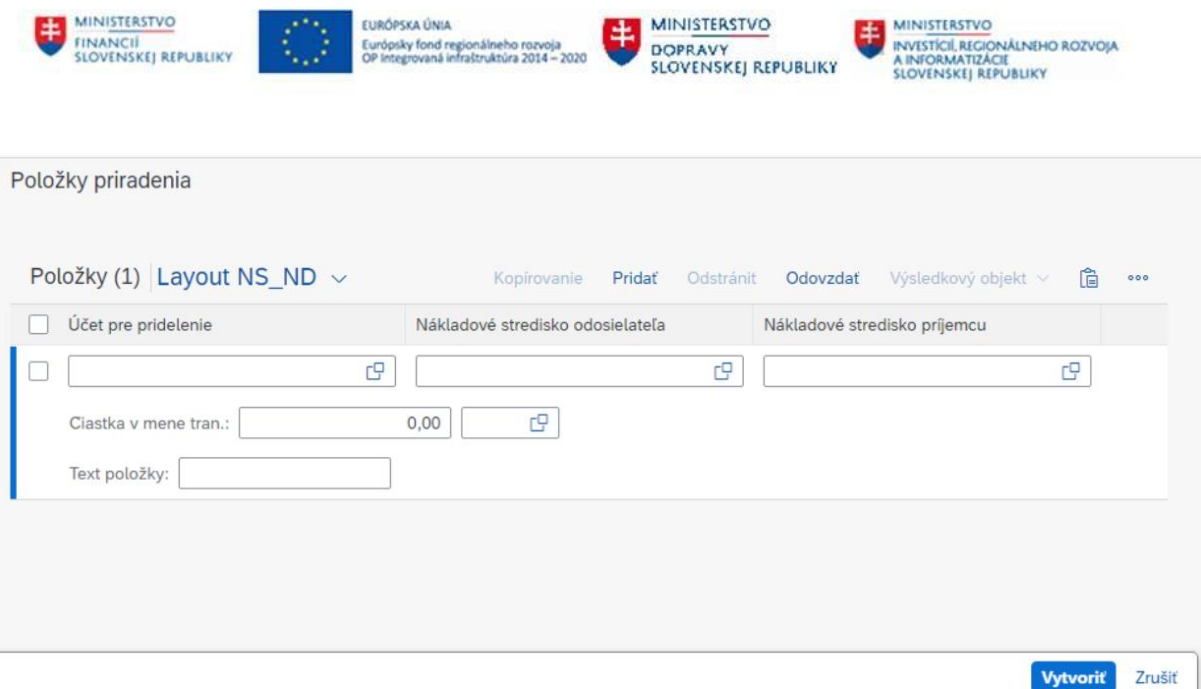

Potrebné vyplniť zvolené polia.

Príklad: Účet pre pridelenie - 5011091201 Nákladové stredisko odosielateľa – 1000000001 Nákladové stredisko príjemcu – 1000008888 Cena v mene transakcie - 25 Mena - EUR Text položky – Preúčtovanie nákladov

Zvoliť "Vytvoriť".

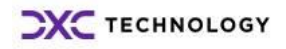

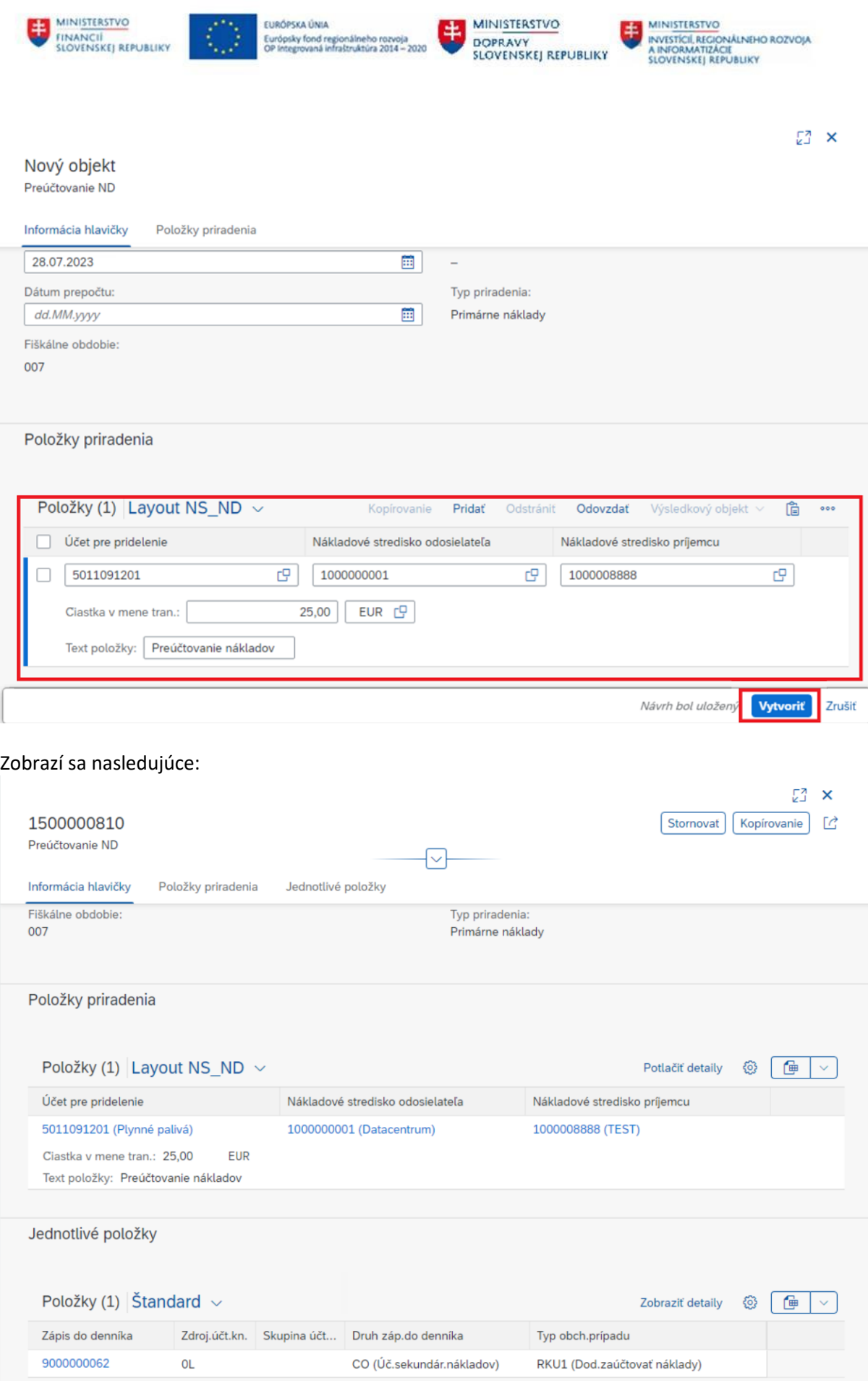

**DXC** TECHNOLOGY

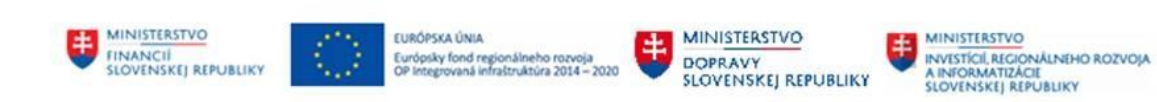

Náklady bolo preúčtované.

### <span id="page-13-0"></span>**3.1.2 Hromadné zadanie dokladu**

Prostredie:

FIORI aplikácia

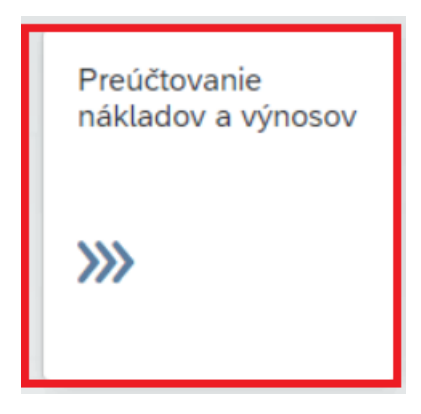

#### POZN:

Umožnuje preúčtovanie ND na nákladový objekt.

Spustením aplikácie sa zobrazí nasledujúce okno:

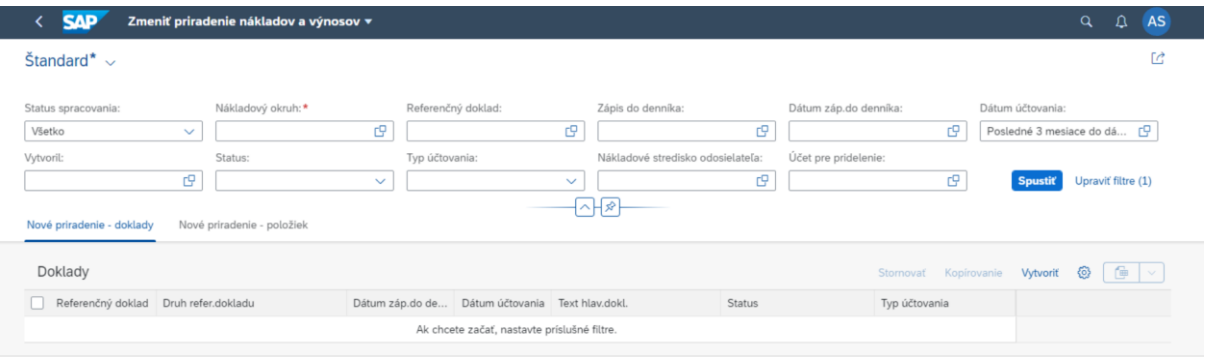

Je potrebné vyplniť:

Nákladový okruh - 1500

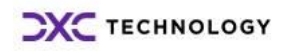

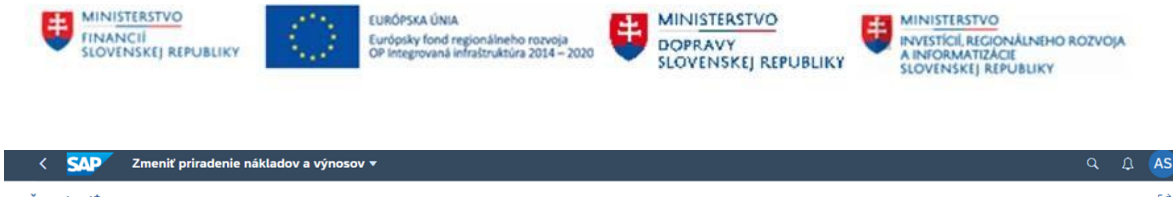

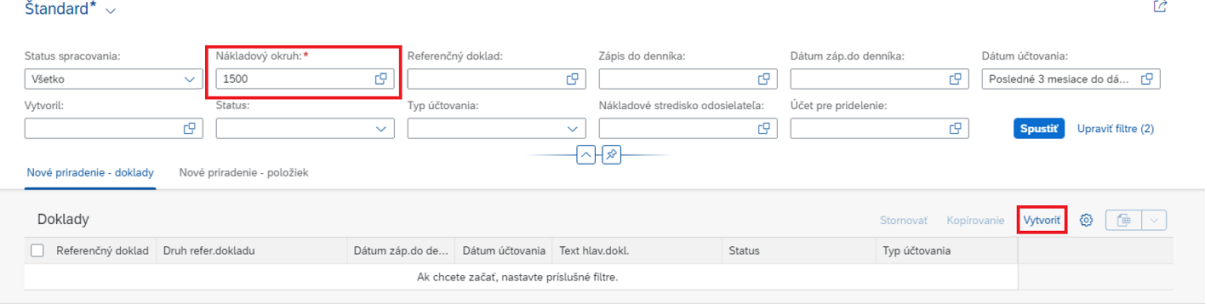

Po vyplnení polí, je potrebné kliknúť na ponuku "Vytvoriť".

V prípade, ponuky "Spustiť" budú zobrazené všetky vytvorené doklady v rámci preúčtovania ND za príslušný nákladový okruh.

#### Zobrazí sa nasledujúce okno:

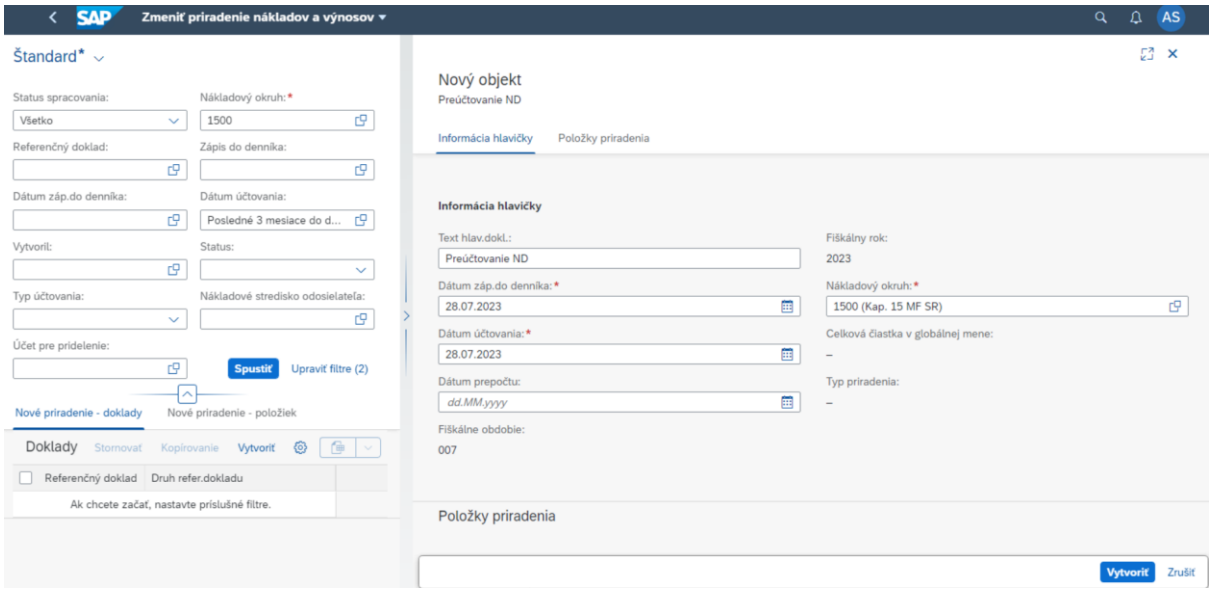

Kde ľavá časť obrazovky slúži ako prehľad filtrovaných dát a zároveň slúži ako prehľad vytvorených dokladov. Pravá časť obrazovky slúži pre zadanie nového dokladu manuálneho preúčtovania ND.

Je potrebné vyplniť:

Informácie hlavičky

- Nákladový okruh 1500 (systém doplní automaticky po vyplnení zo vstupnej obrazovky)
- Dátum dokladu a dátum účtovania systém doplní automaticky, vychádzajúc z aktuálneho dňa, kedy dochádza k preúčtovaniu
- Fiškálne obdobie systém doplní automaticky vzhľadom na dátum dokladu a dátum účtovania
- Fiškálny rok systém doplní automaticky vzhľadom na dátum dokladu a dátum účtovania
- Text hlavičky dokladu popis

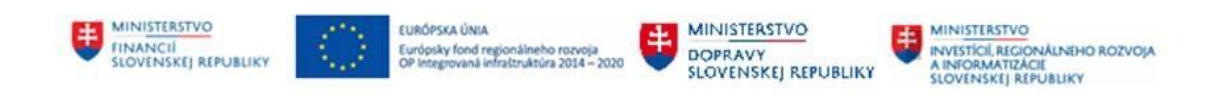

### Položky pridelenia

#### Zvoliť možnosť "Odovzdať"

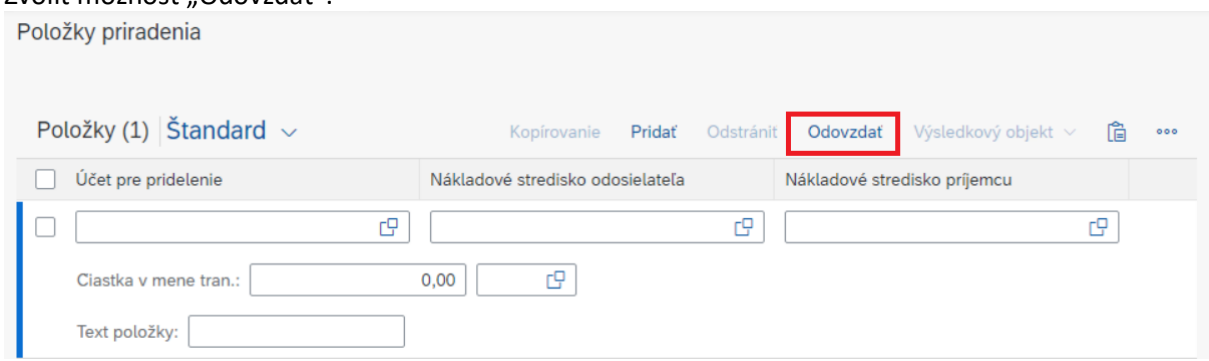

## Zobrazí sa nasledujúce:

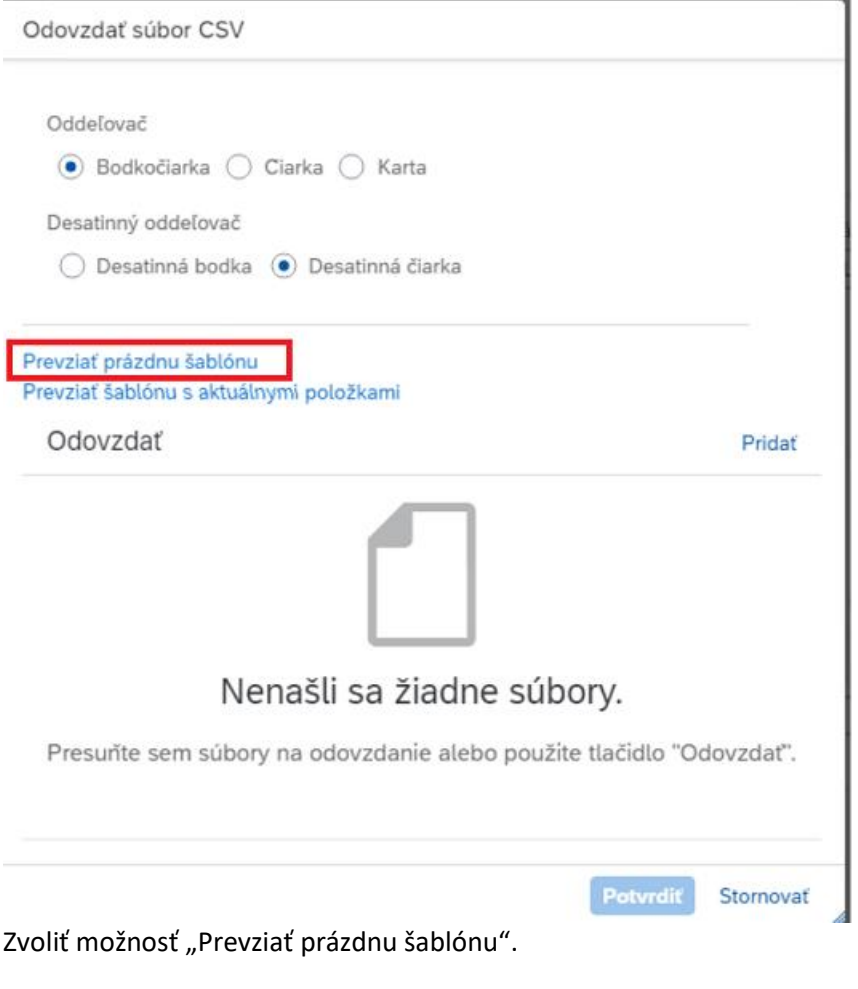

Otvoriť súbor:

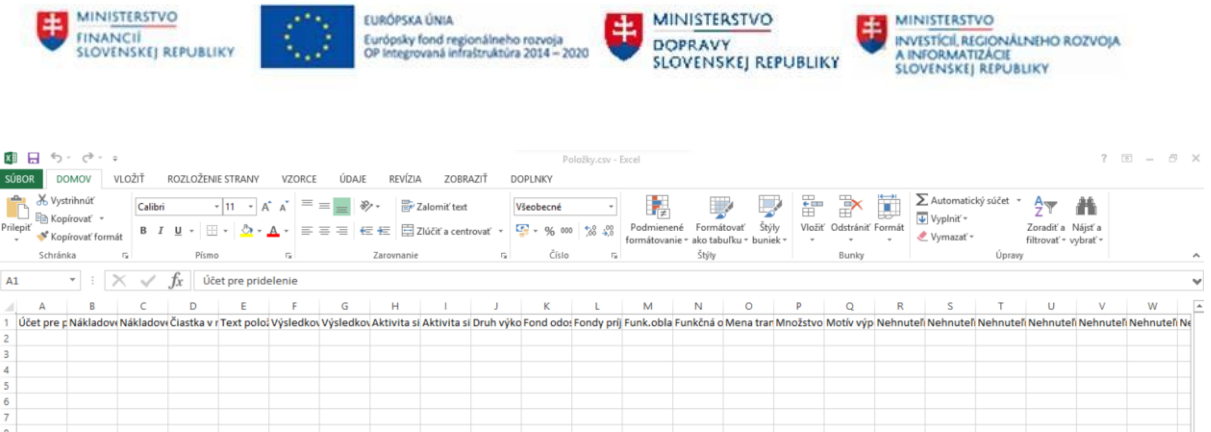

Vyplniť nasledujúce údaje (stĺpce, ktoré nie sú potrebné môžeme odmazať):

#### Príklad

Účet pre pridelenie – 5011031002, 5021001001 Nákladové stredisko odosielateľa - 1000009999, 1000110028 Nákladové stredisko príjemcu – 1000110100 Prvok ŠPP príjemcu - C\_E151000000000000000001 Čiastka v mene transakcie – 10, 20 Text položky - Preúčtovanie

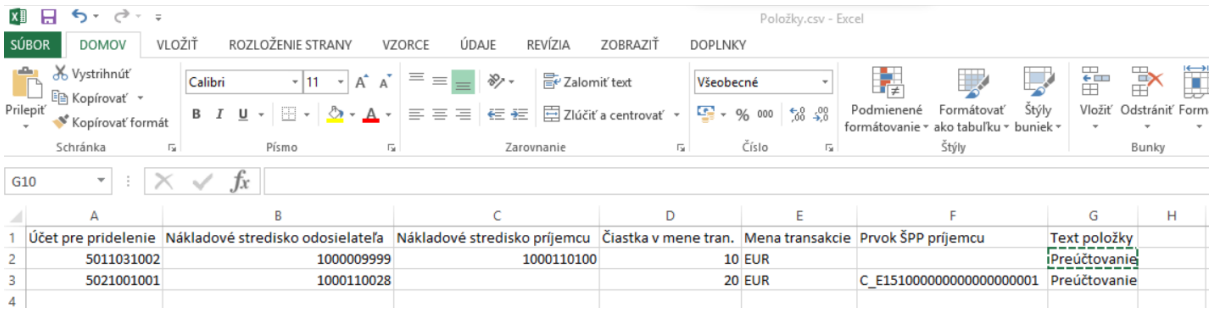

#### Zvoliť "Uložiť ako" vo formáte:

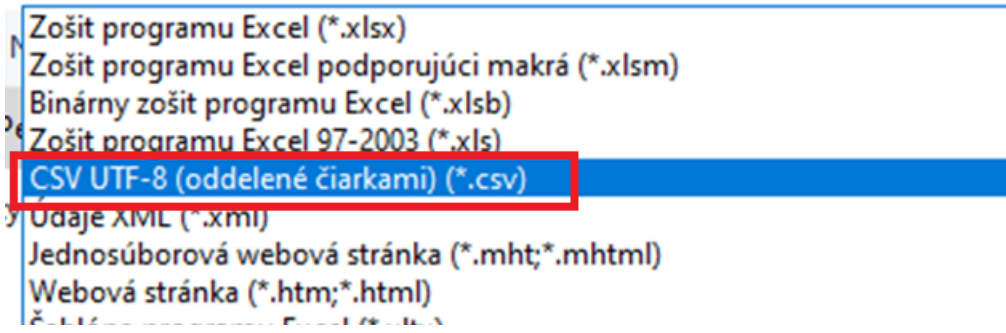

Opäť zvoliť možnosť "Odovzdať".

Zobrazí sa nasledujúce:

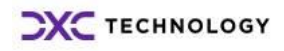

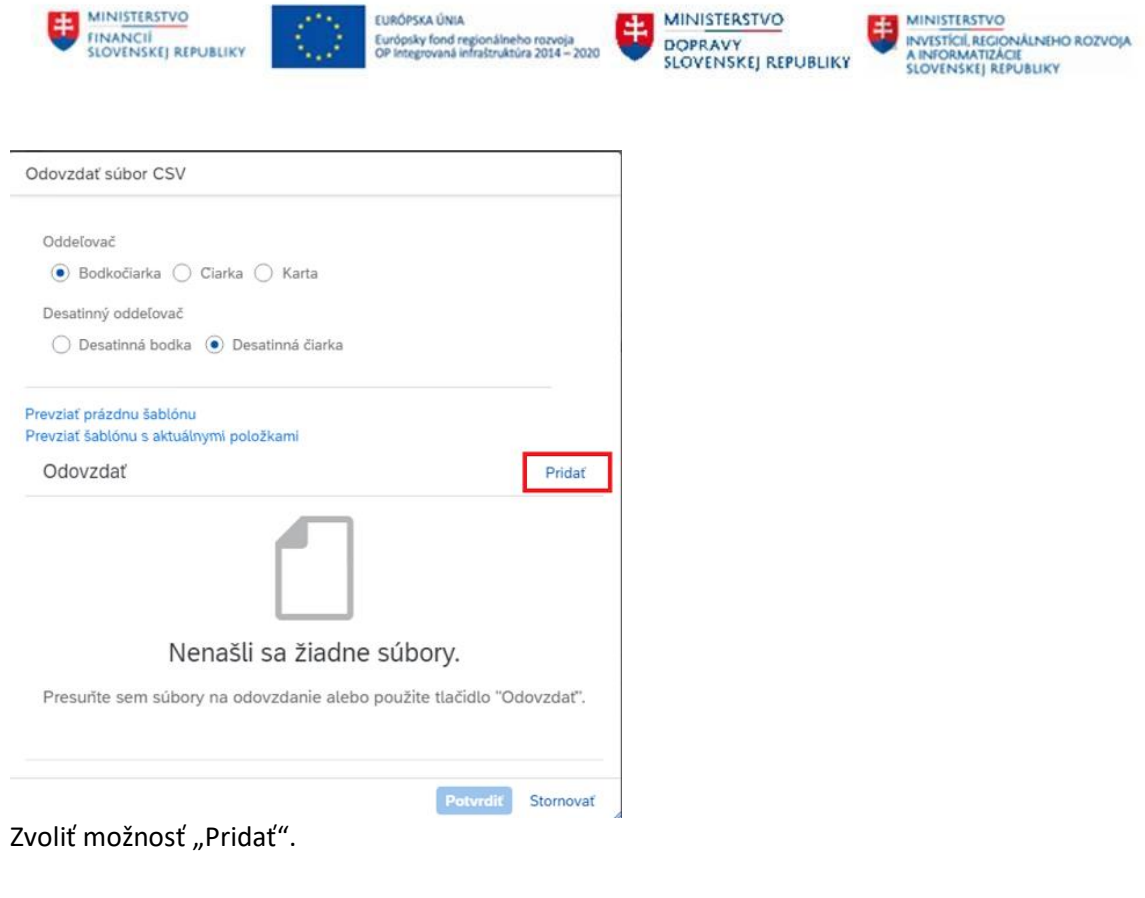

## Vybrať požadovaný súbor.

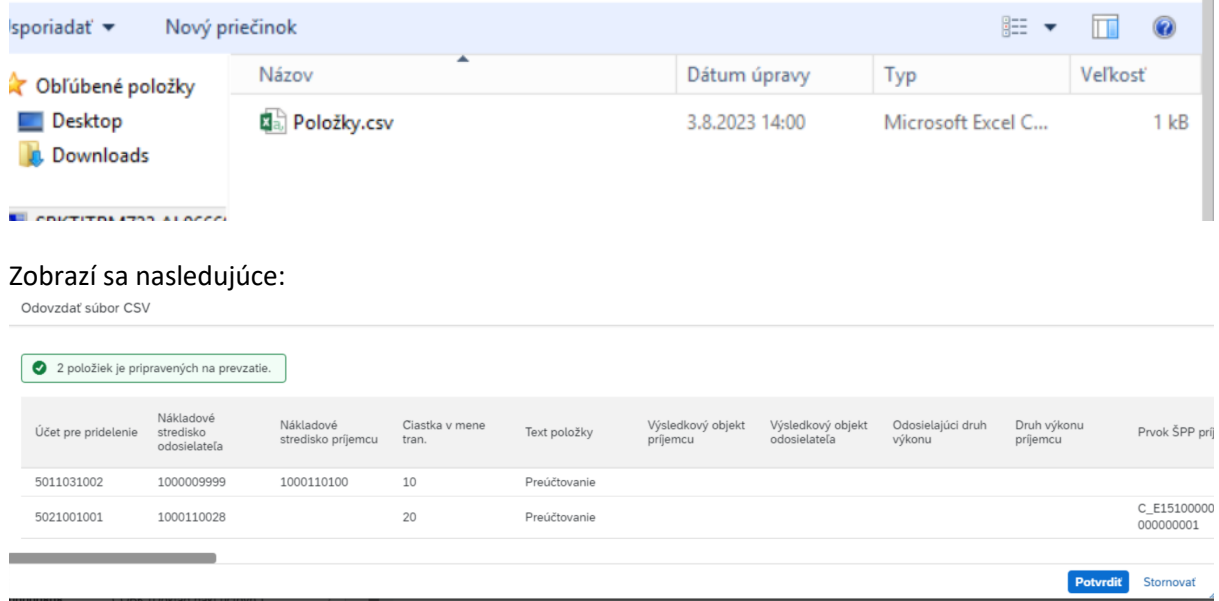

## Zvoliť "Potvrdiť".

Položky sa premietnu do aplikácie:

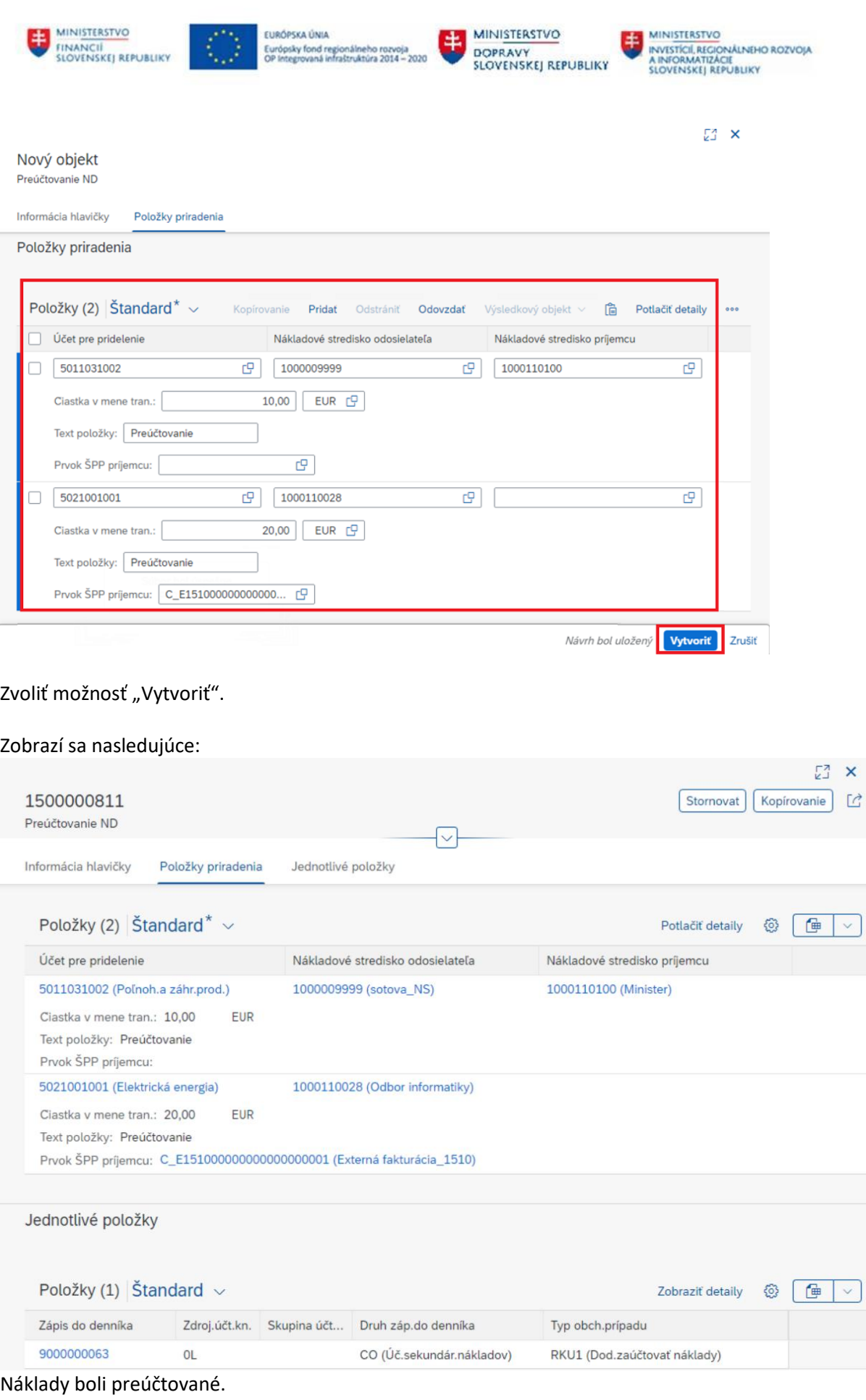

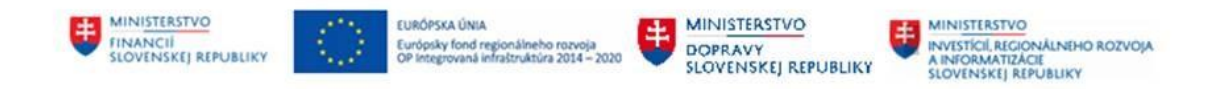

## <span id="page-19-0"></span>**3.1.3 Kopírovanie dokladu**

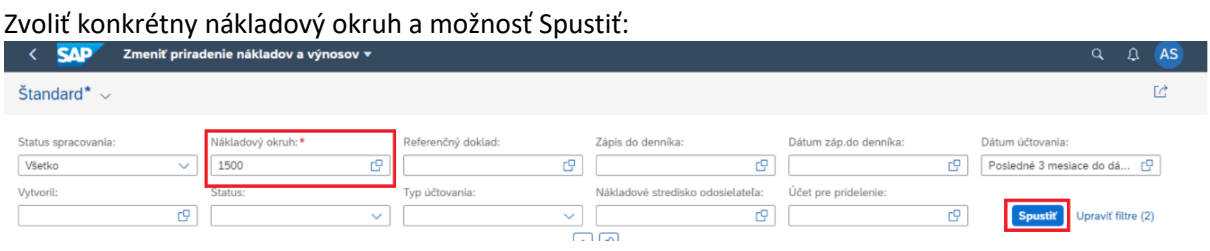

### Zobrazí sa nasledujúca obrazovka so zoznamom zaúčtovaných dokladov pre daný nákladový okruh:

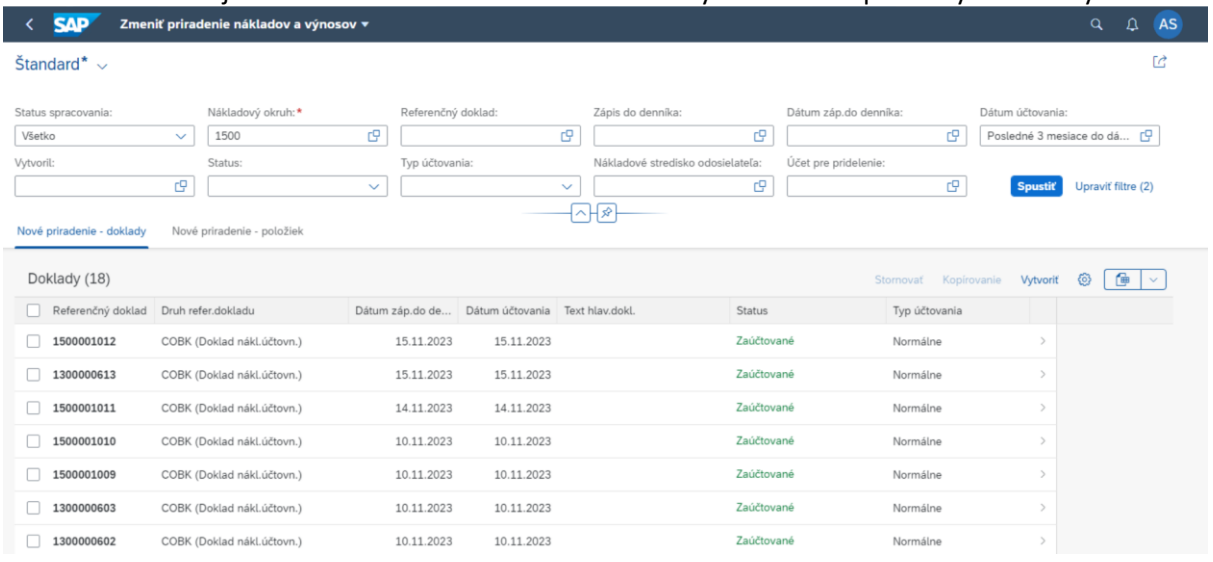

## Vyberieme konkrétny doklad a označíme ho v checkboxe, následne zvolím možnosť Kopírovať:

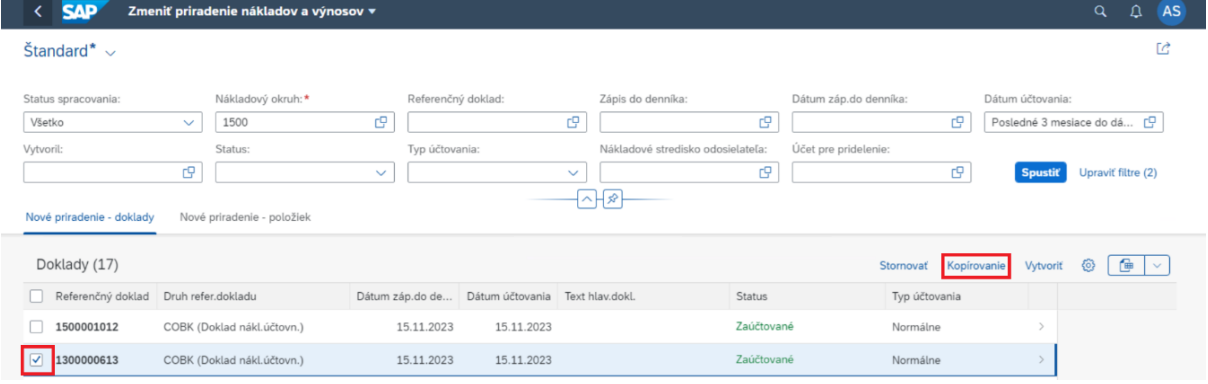

Zobrazí sa nový doklad so skopírovanými dátami z pôvodného dokladu. Ak nechceme nič meniť/doplniť, zvolíme možnosť Vytvoriť:

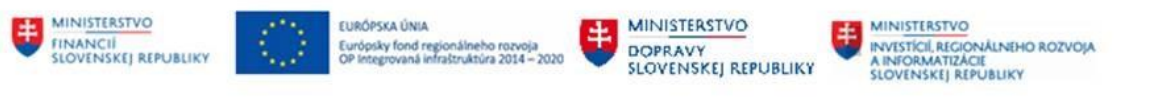

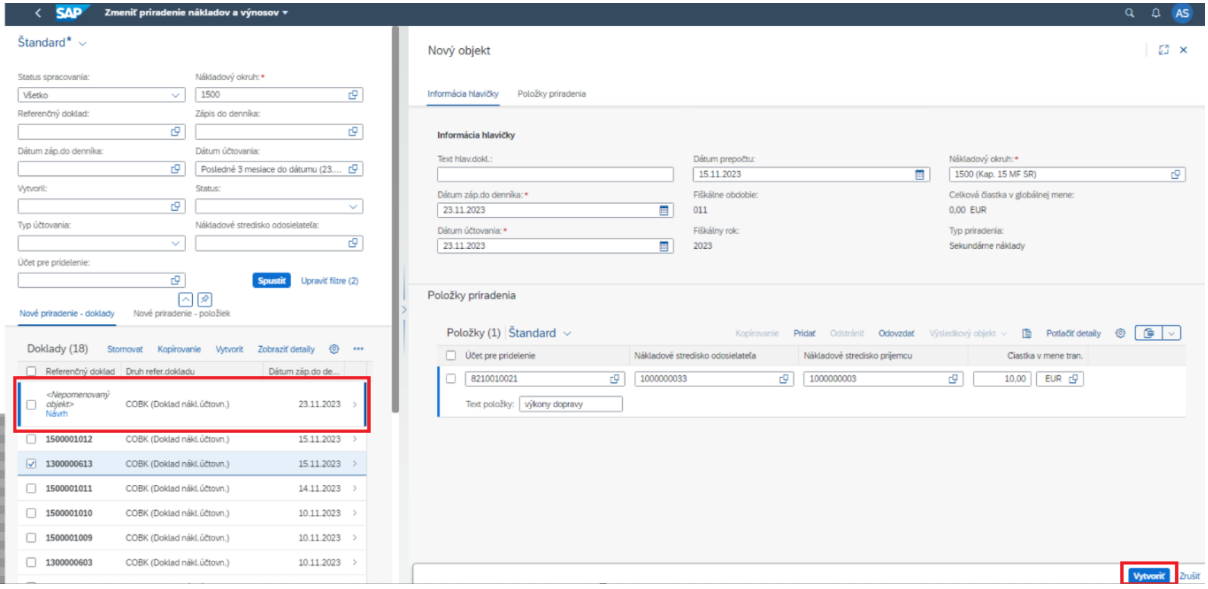

# Doklad bol vytvorený:

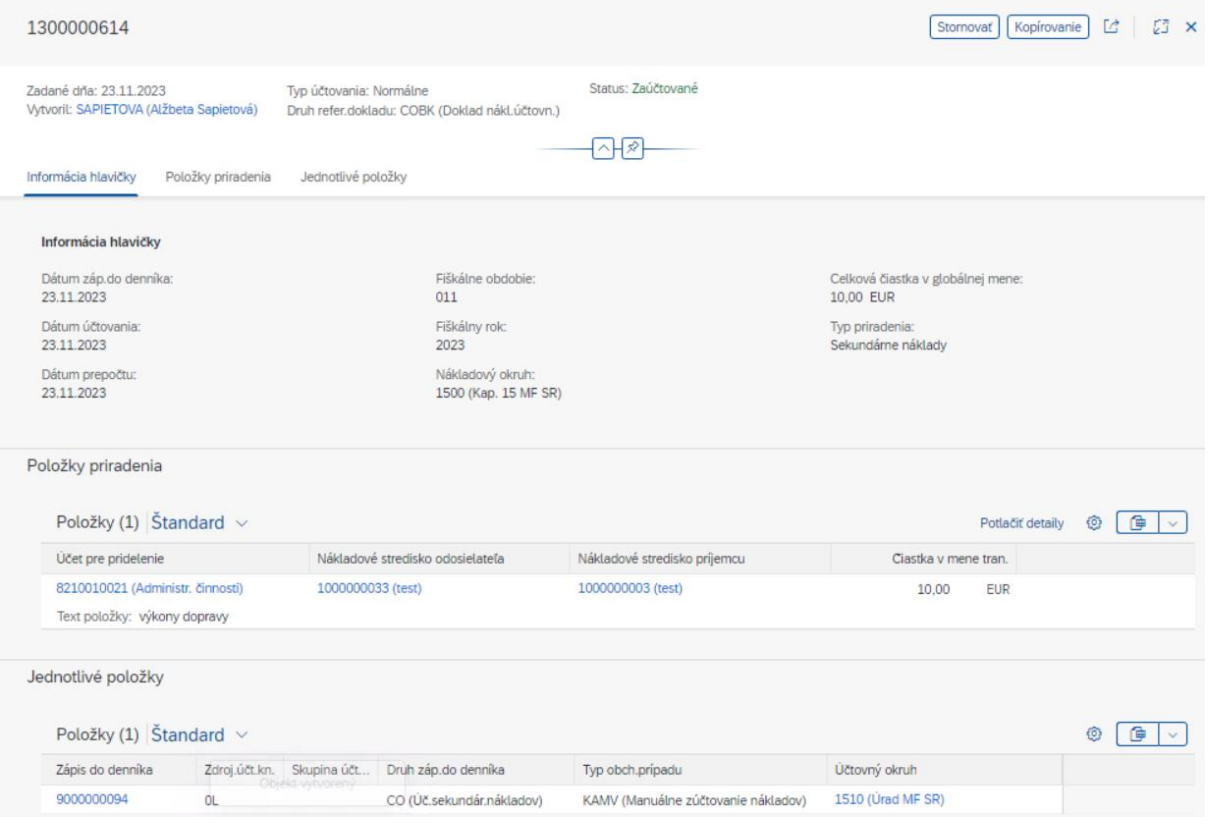

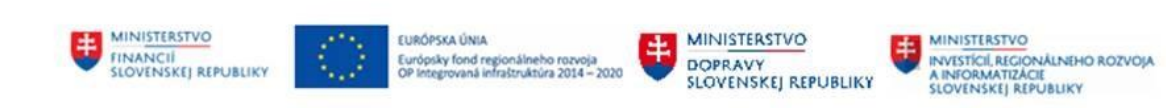

# <span id="page-21-0"></span>**4 Prílohy**

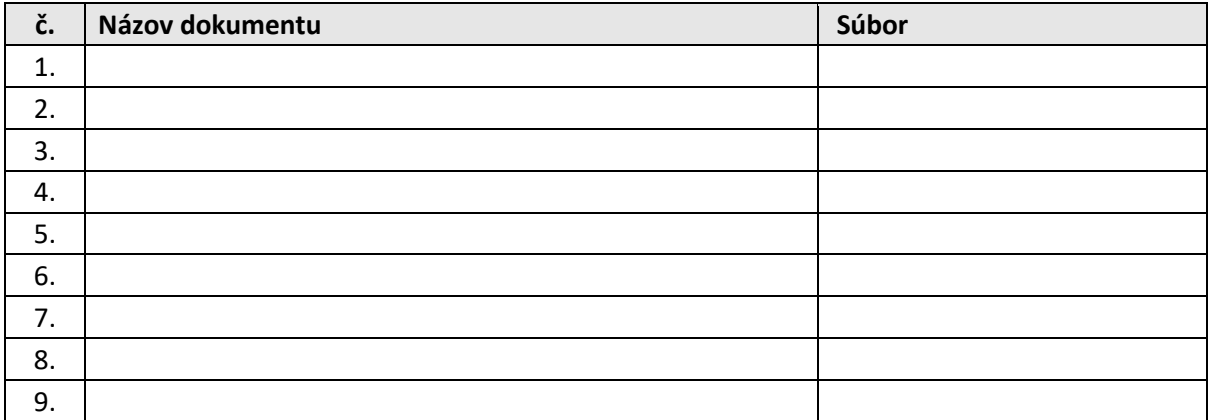

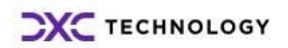